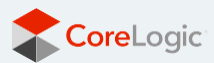

# **Premium Flood Map Report for CoreLogic Property Insights Platform**

User Tutorial

# Exclusive flood risk information makes you the market expert.

Weather patterns are changing, and so is the risk of overland flooding. Areas once considered low risk may not be as safe as people think. And flash flood risk can vary significantly from one parcel to the next, making accurate, propertylevel risk assessments more important than ever.

Available to agents for the first time through Realist®, Premium Flood Maps go beyond the basic FEMA flood determination data to provide a comprehensive analysis of a property's true flood risk. With Premium Flood Maps, agents can give clients property-level flood risk information available nowhere else, underscoring their value as a trusted advisor and local market expert.

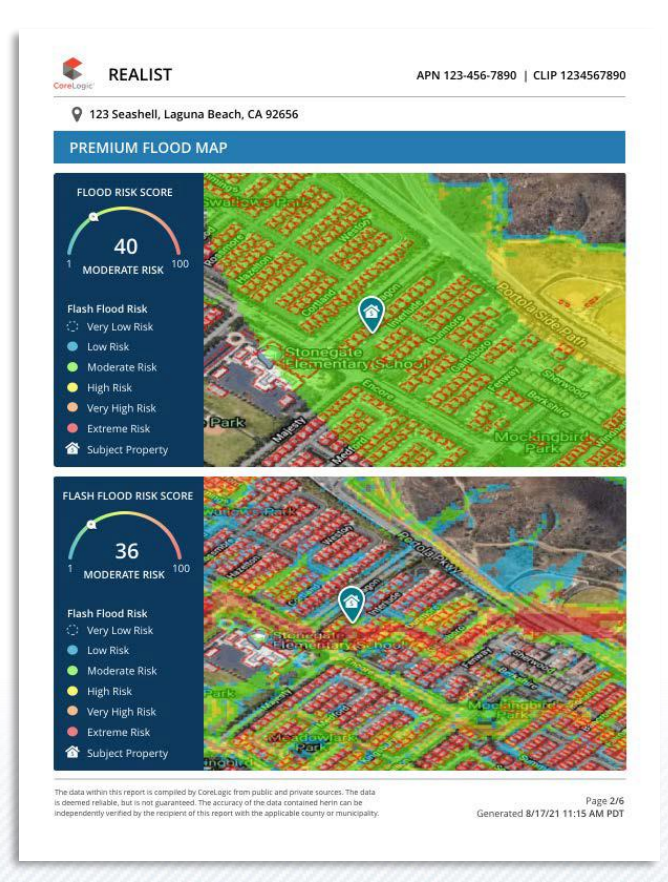

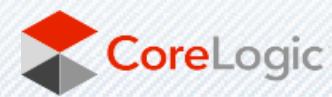

# Add Premium Flood Map Report to Cart

To begin using Premium Flood Maps Report, you must search for the subject property in question and then proceed click on view property details report. From here you'll be able to access the Flood Maps report by clicking on the "Flood Maps" report tab. If your account has prior access to the Flood Maps report tab, you'll notice that the report is now delivered with updated report content and visualization. Below is an example of the new user experience and interface.

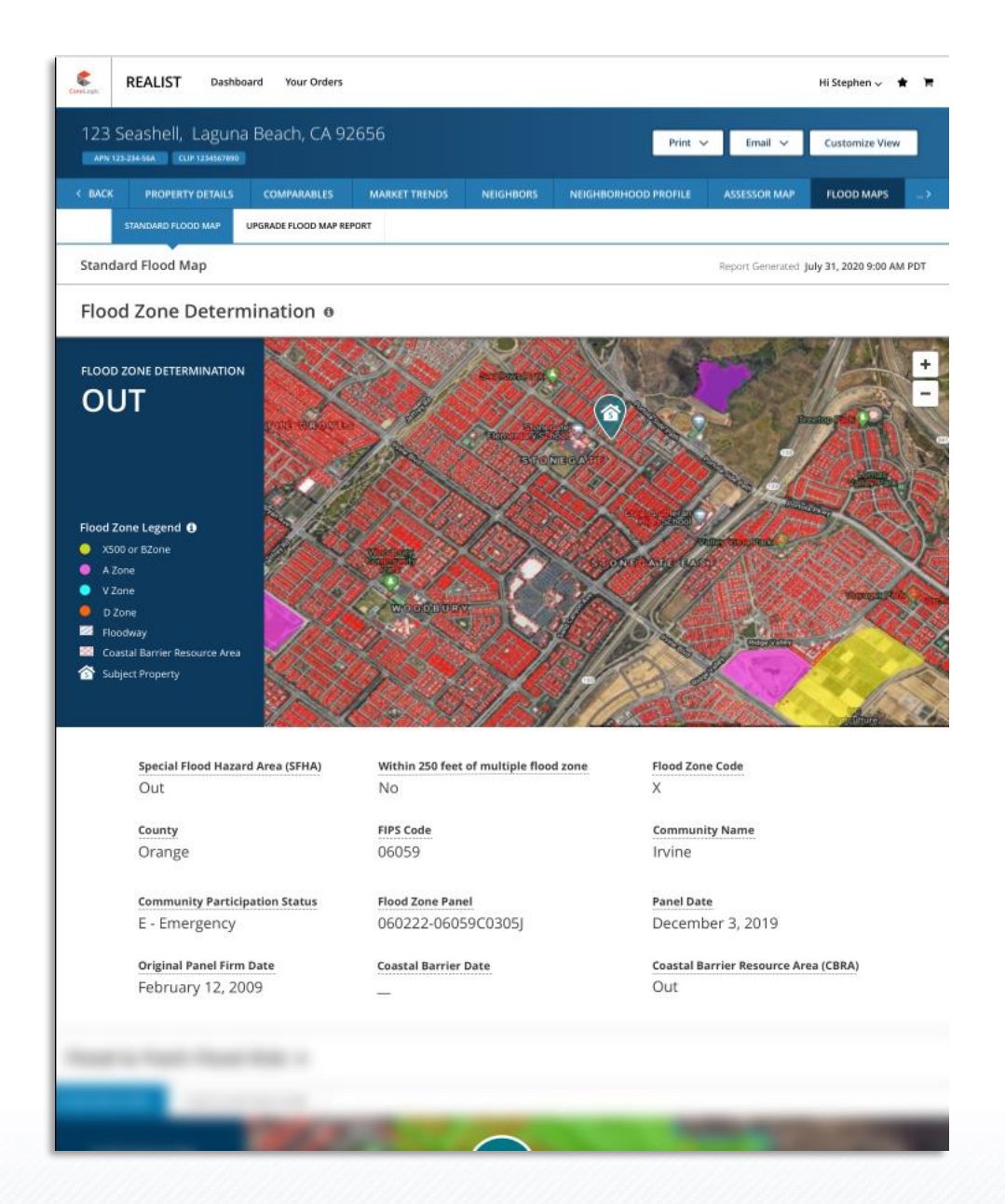

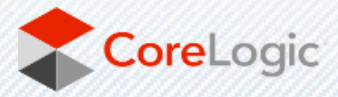

It's important to note that there are two distinctive Flood Map reports that are now available:

- Standard Flood Map Report
- Premium Flood Map Report

Let's dive into the differences between the two Flood Map products.

### Standard Flood Maps

The Standard Flood Map report, if available for your account, is now transformed with new user interface and visualization. This report provides a property map and FEMA flood zone determination, determining whether a property is located IN or OUT of a federally-designated flood zone.

The Standard Flood Map report comes standard with the following report attributes and definitions:

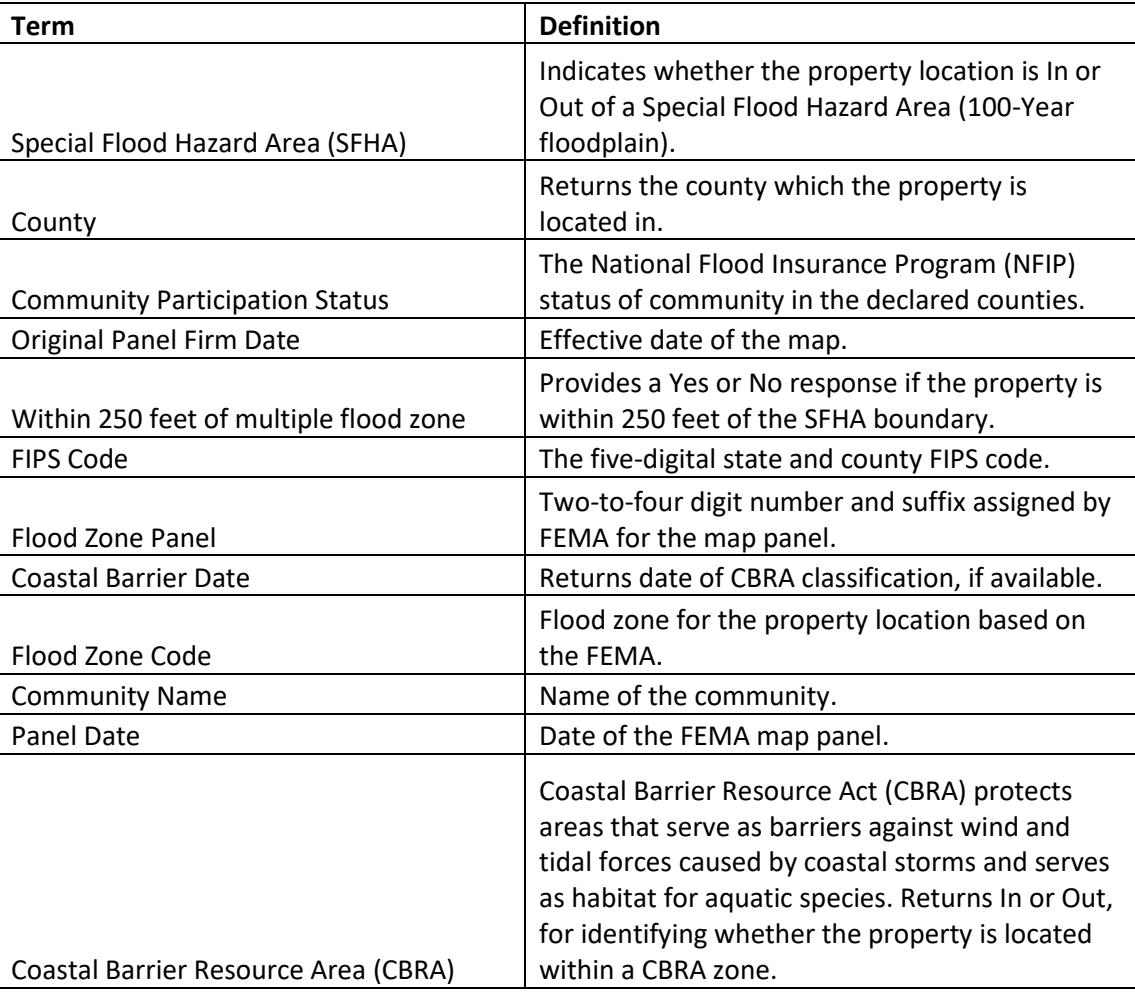

You will still have the same ability to download for printing or emailing of the Standard Flood Map report.

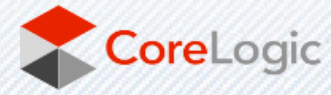

# Premium Flood Map Report

The Premium Flood Map Report, if available for your account and available for the subject property in question, is an upgradable flood map report that provides flood risk assessment data provided in form of two scoring models from CoreLogic:

- CoreLogic Flood Risk Score
- CoreLogic Flash Flood Risk Score

When viewing the Standard Flood Map report, simply click on the "Upgrade Flood Map Report" button at top to initiate the upgrade process.

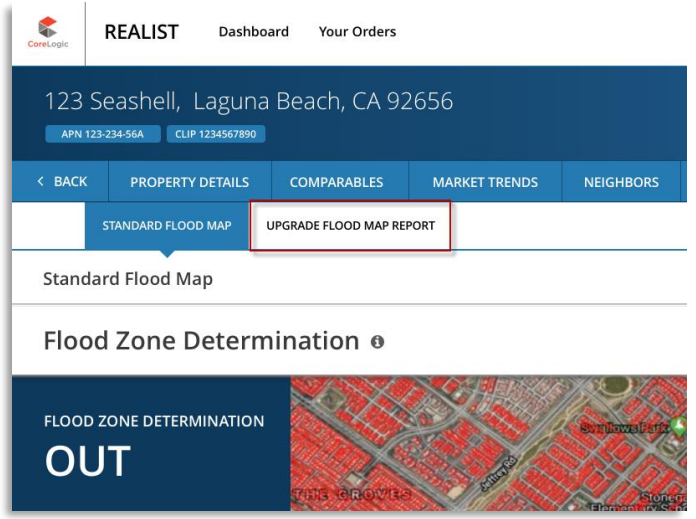

In addition to the CoreLogic Flood Risk Score and CoreLogic Flash Flood Risk Score, the Premium Flood Map Report is delivered with the following report attributes and definitions:

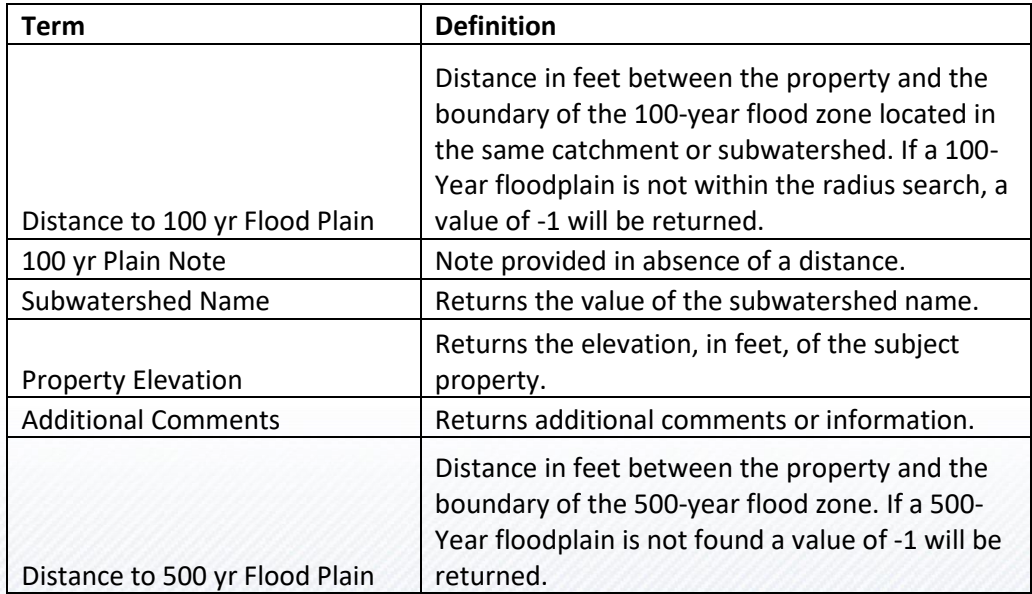

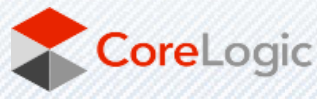

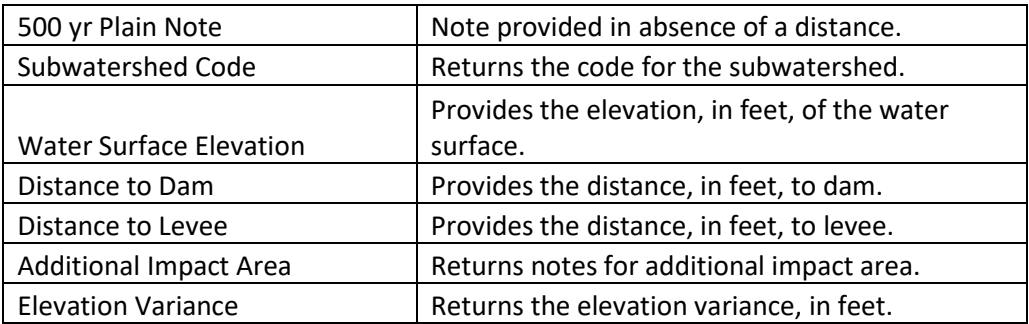

Similar to the Standard Flood Map Report, you will have the same ability to download the report for printing or emailing of the Standard Flood Map report.

# Upgrade from Standard Flood Map to Premium Flood Map Report

When viewing the Standard Flood Map Report, you are given the option to upgrade to a Premium Flood Map (if available for your account – please contact your MLS administrator if you do not see the Flood Maps report tab in your account).

#### **Steps to Upgrade**:

- 1. Click on **Upgrade Flood Map Report**
- 2. Click on **Add to Cart** (Note: You can add multiple premium flood map reports to cart, for different properties, prior to checkout)
- 3. Click on **Shopping Cart** icon at top-left to proceed to **Checkout** page

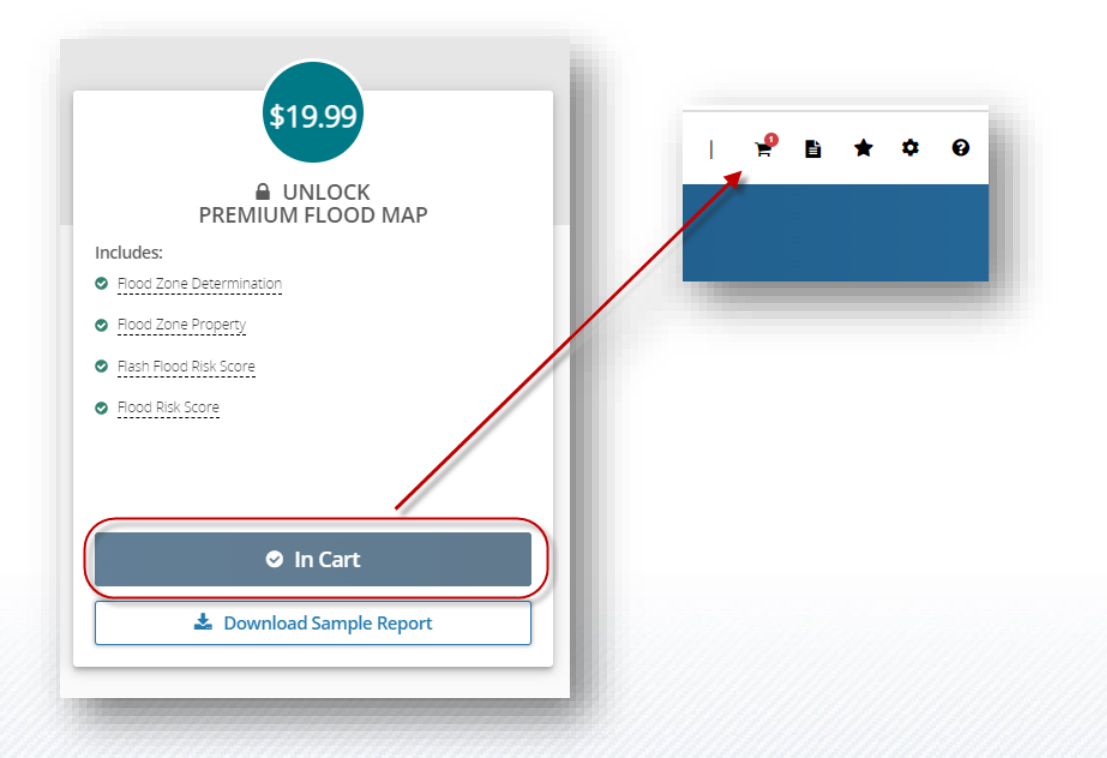

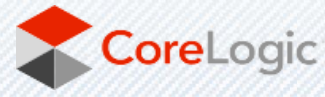

- 4. Once on the **Cart** page (example below), you will see the following options:
	- o A) Remove product from shopping cart
	- o B) Save cart
	- o C) Add promo code, if you have a valid promo to use, should be entered into the **Promo Code** field and then select **Redeem**
	- o D) Proceed to checkout to enter credit card information.

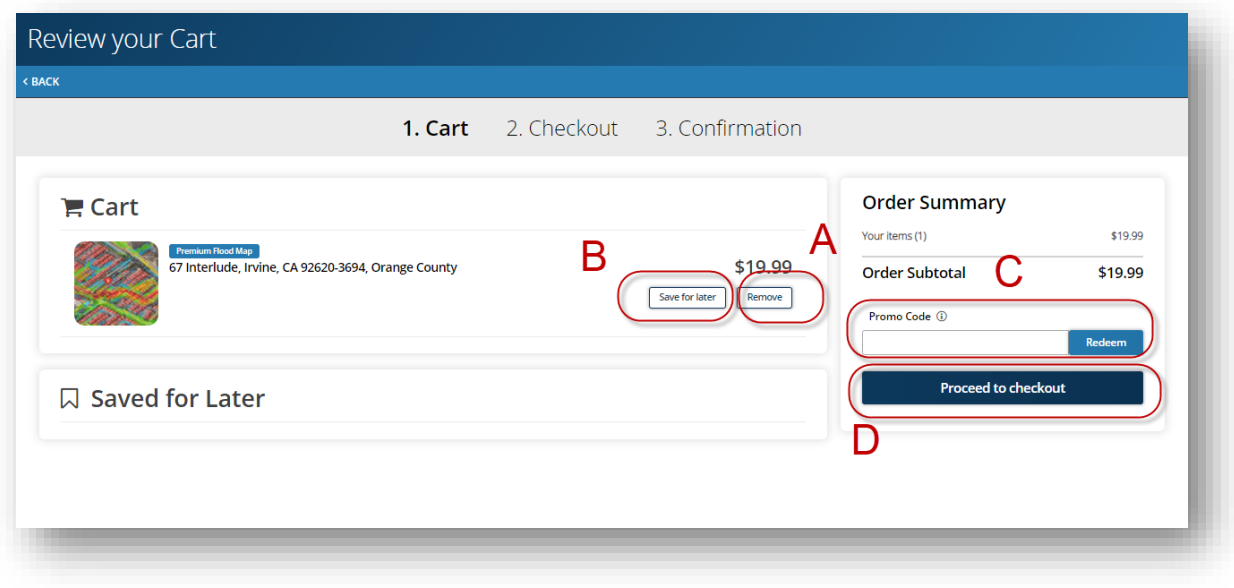

- 5. On the Checkout page is where you:
	- o A) Enter credit card information and bill address
	- o B) Place secure order
	- o C) Edit items to add or remove items from your cart

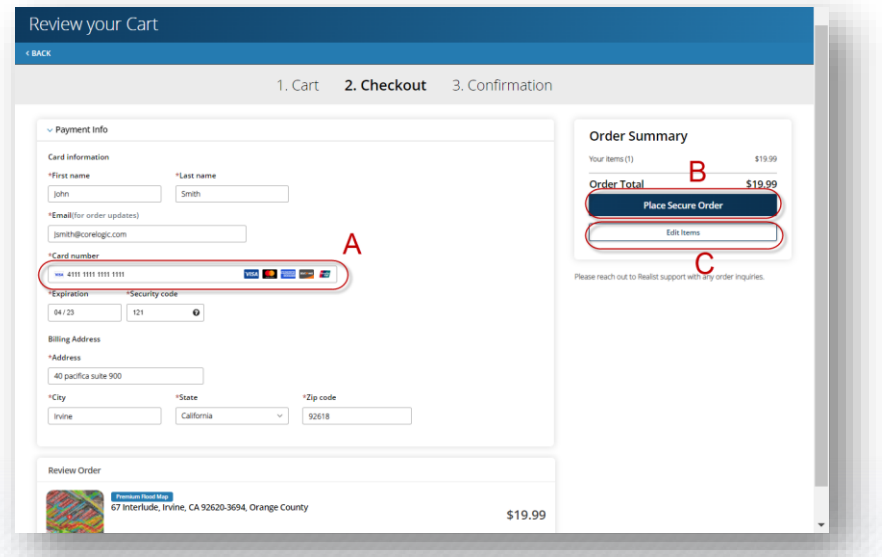

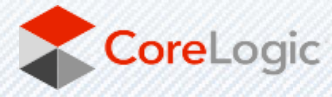

# Access Your Premium Flood Map Report After Purchase

### Order Confirmation Page

Once you have completed the purchase of the Premium Flood Map report, you'll see an order confirmation page, similar to the example below. If you purchased multiple flood map reports during one transaction, each individual Premium Map Report will appear on the same Order Confirmation page. Each report will have their own "View Report" link, as indicated below.

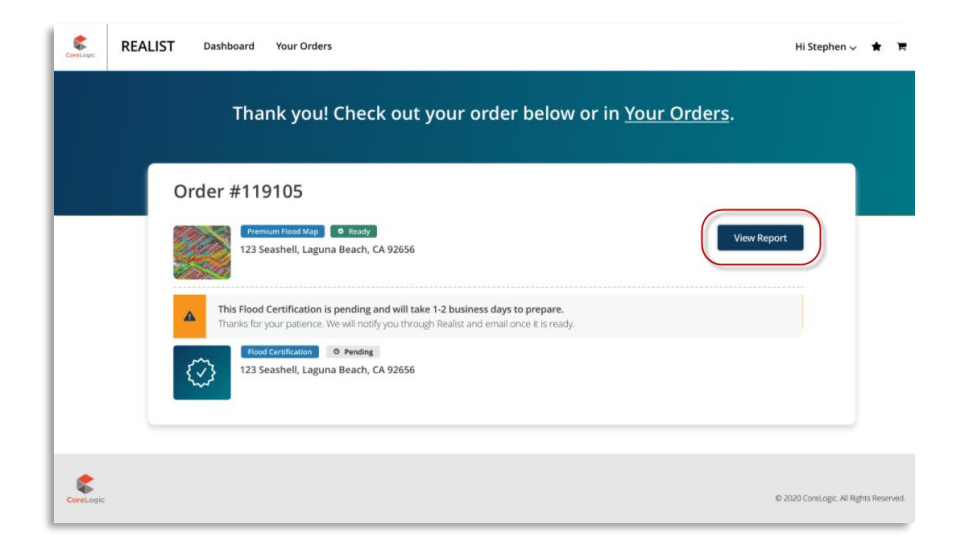

### Acknowledgement of Refund Policy

Because the Premium Flood Map report is delivered as a digital product, returns are not accepted once you have viewed or accessed the report content. To begin viewing the Premium Flood Map report content, you must acknowledge and accept the refund policy set forth by CoreLogic by clicking on the "Confirm" button.

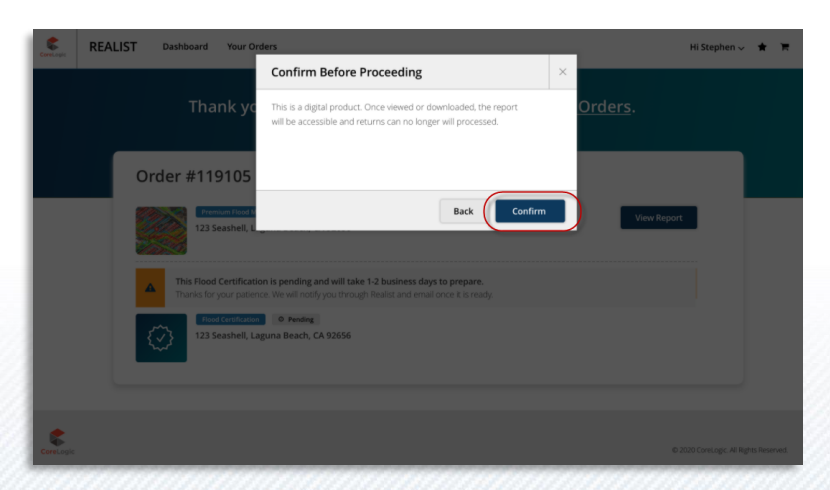

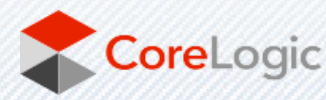

# View Flood Risk & Flash Flood Risk, Print & Email Report

The Premium Flood Map Report can be viewed, printed, and emailed just like the other Realist reports. When you first access this report, the top section will display the **Flood Zone Determination** (which is available as part of the Standard Flood Map Report, which we've included in the Premium report). Once you scroll past the Flood Zone Determination section, the **CoreLogic Flood & Flash Flood Data** is represented on screen. To navigate between Flood and Flash Flood Data, there are selectable buttons available to switch between the two risk models. Both risk models also offer a map imagery with zoom in/zoom out controls so that you can view the risk heat map at the desired zoom level.

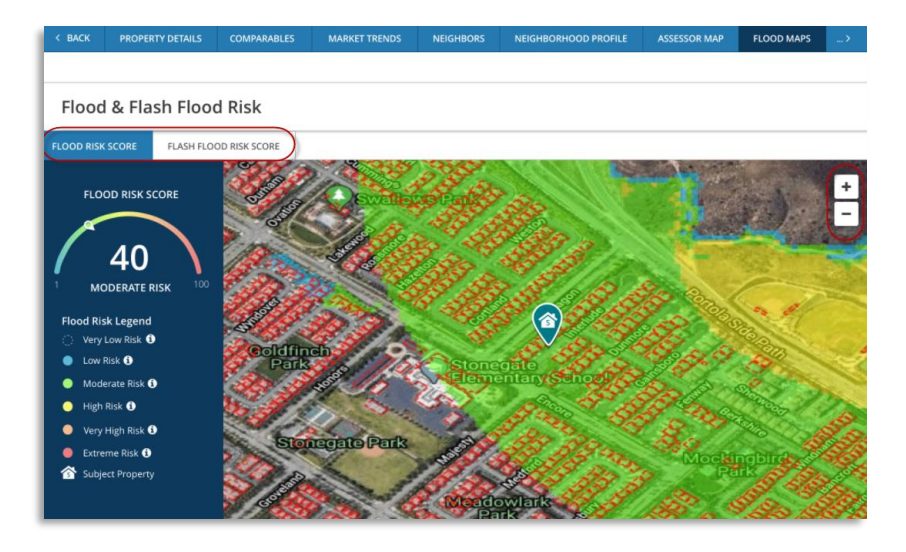

Printing and emailing of the report are also available. Simply navigate to the top right section of the report and click on "Print" or "Email" to initiate the printing/emailing of the report.

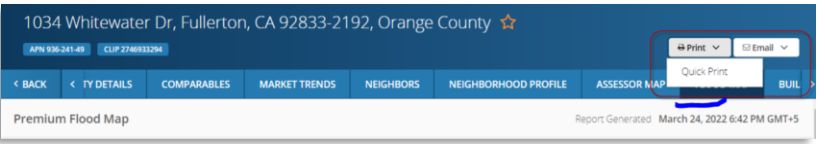

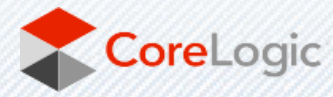

### Refund

Change your mind about a report you haven't accessed or viewed to download or email? Simply click on the **Your Orders** report icon to navigate to the Order Summary page. This is where you're able to initiate a request for a return. For eligible reports, you can click on the **Return** button located to the far right of the report, select return reason, any optional comments, and then click on **Confirm Return** button. When a refund is requested, CoreLogic will issue the refund immediately; however, processing time for a refund will be between 5-10 days depending on your financial institution.

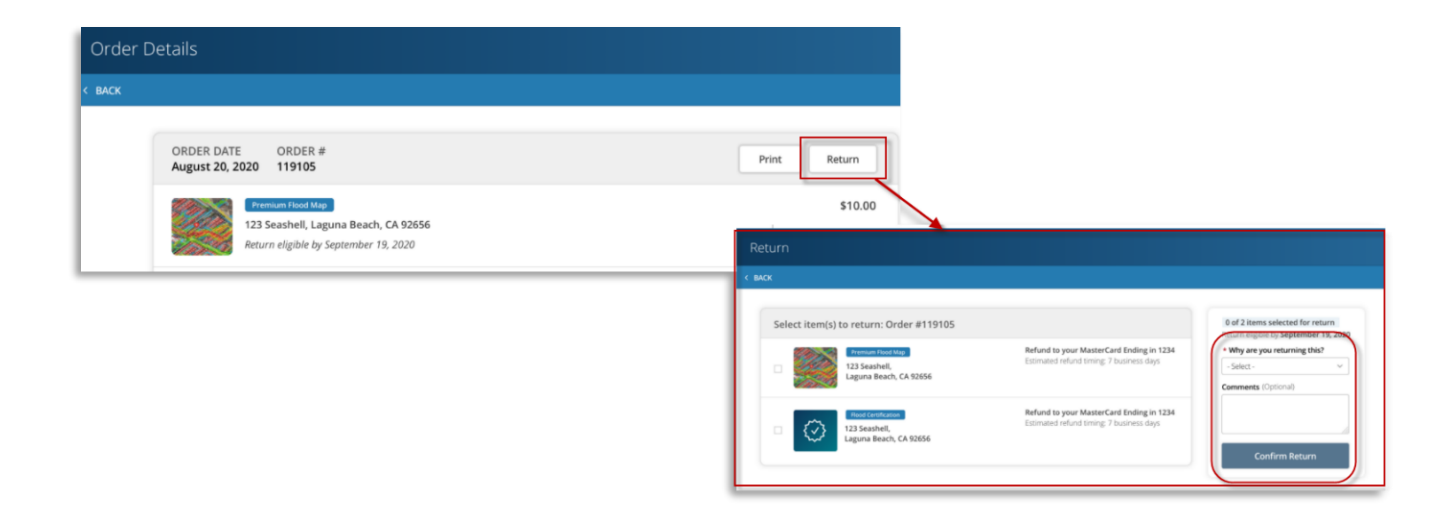

© 2022 CoreLogic, Inc. All rights reserved.

CORELOGIC and the CoreLogic logo are trademarks of CoreLogic, Inc. and/or its subsidiaries. All other trademarks are the property of their respective holders.

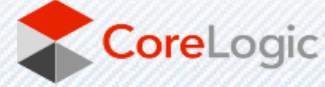